# **Reviewing an Authorization**

## To review an initial or concurrent authorization click on **Review an Authorization** from the Home Page.

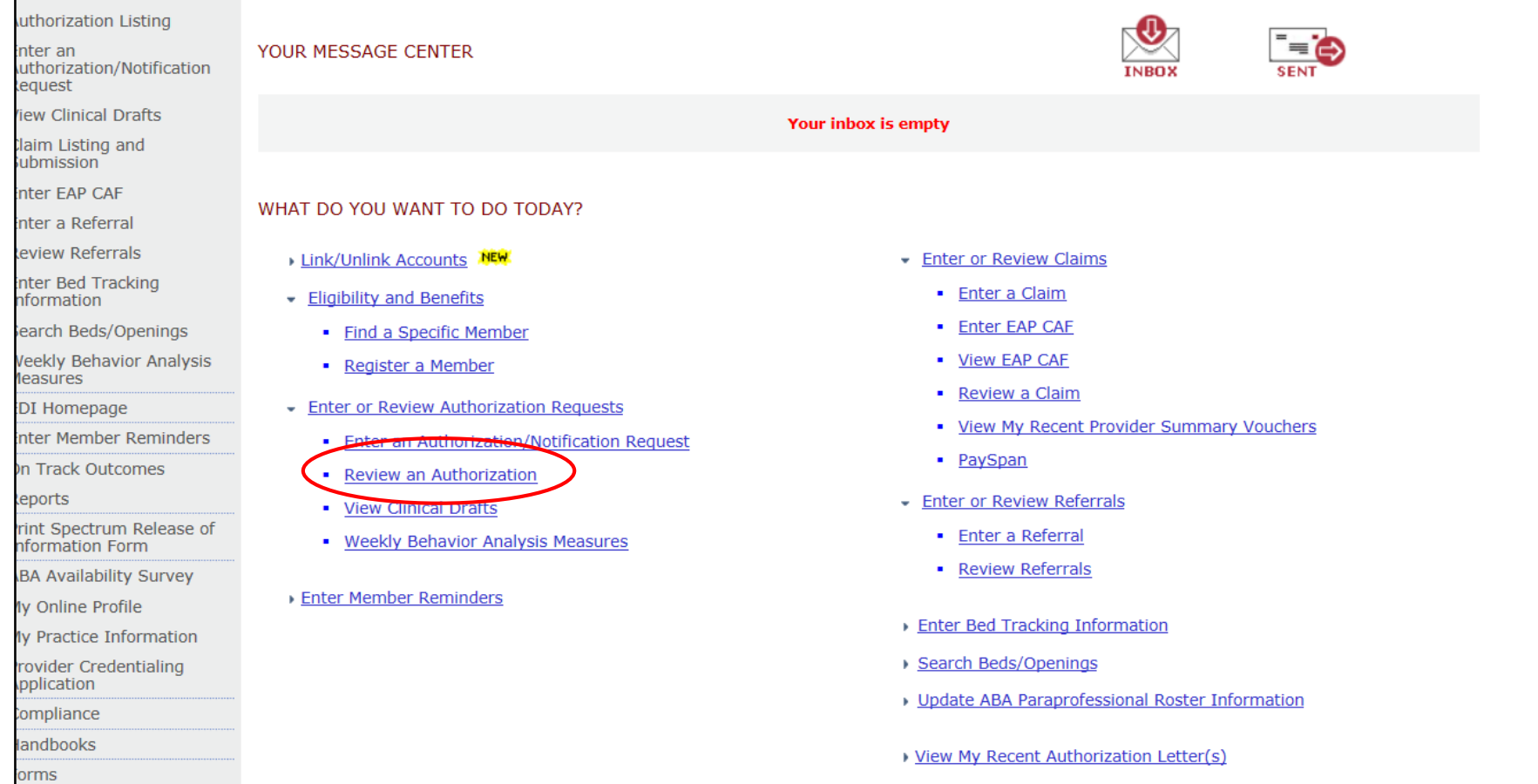

#### **@MBHP**

To look up a specific Member's authorization, enter the Member's ID number and/or the authorization number, effective and expiration dates. Click **View All or Search.** To see general agency activity, enter the Activity Dates from and to.

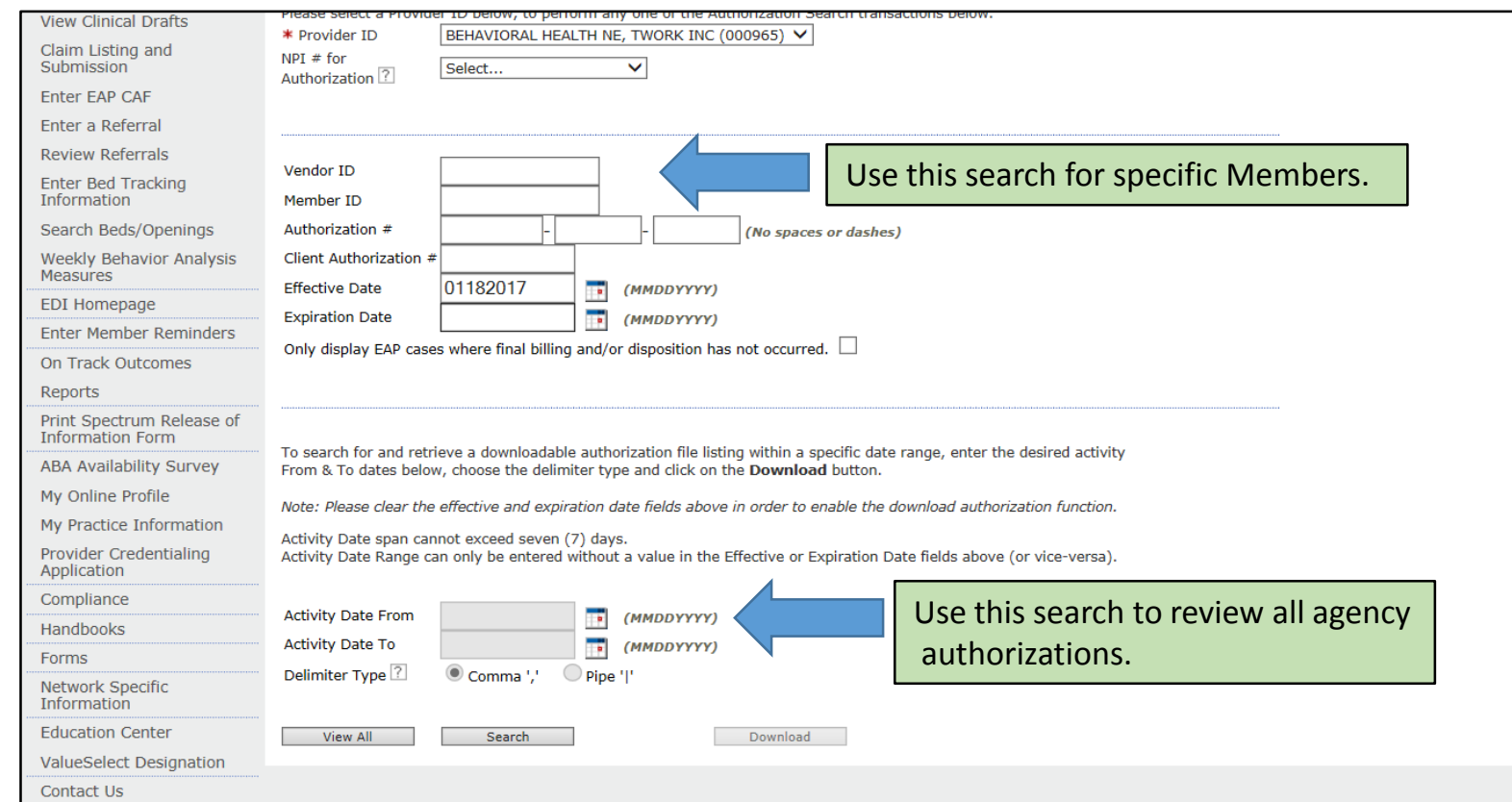

Click **View All.**

### The Authorization Search Results screen shows the details of the Member's authorizations. Click on the authorization number link to see more details.

#### **Authorization Search Results**

Specific Member Search **Register Member** 

**TUTTING** 

Authorization Listing

Enter an Authorization/Notification **Request** 

**Jiew Clinical Drafts** 

Claim Listing and **Submission** 

**Enter EAP CAF** 

**Enter a Referral** 

**Review Referrals** 

**Enter Bed Tracking Information** 

Search Beds/Openings

**Neekly Behavior Analysis** Measures

EDI Homepage

**Enter Member Reminders** 

**On Track Outcomes** 

**Reports** 

This may not be the full list of EAP cases and may only show open EAP cases based on your search criteria. The information displayed indicates the most current information we have on file. It may not reflect claims or other information that has not been received by Beacon Health Options. If requesting payment for EAP/non-medical counseling services, select the authorization related to the services and enter the request via either the Auth Details tab

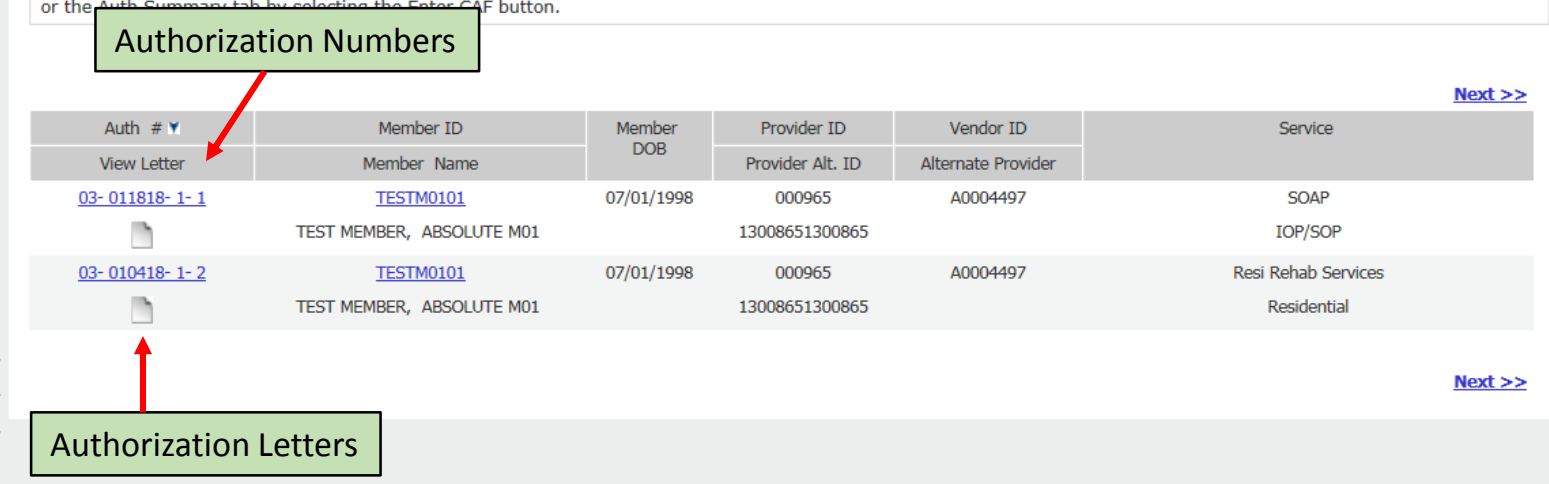

### The **Auth Summary**, **Auth Details**, and **Associated Claims** tabs provide additional information.

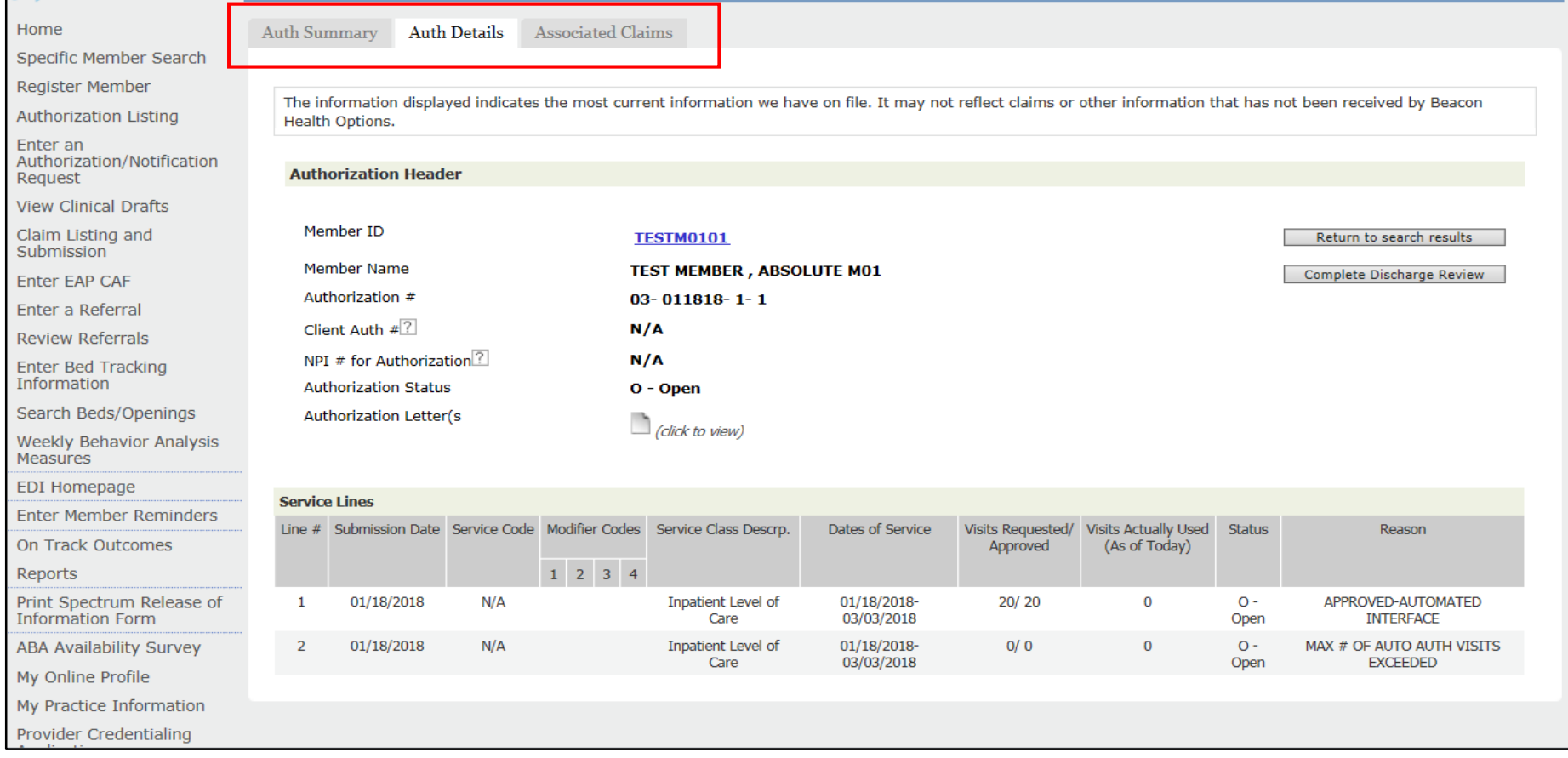